# **Installing a Xerox printer on Mac OS X 10.7 computer**

# **Driver Installation**

*(You may skip to page 5 if you already have the driver installed)*

- 1. Open a web browser and visit [www.xerox.com](http://www.xerox.com/)
- 2. Click on the link for Support & Drivers and search for your model of printer. Download the Mac OS X Universal Binary Print Driver for your model of printer. Accept the End User License Agreement and the driver begins to download
- 3. Once the driver is downloaded, double click the installer (example shown is for a WorkCentre 5150)

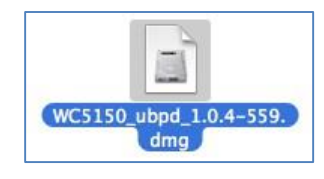

4. The image will mount. Double click the installer icon

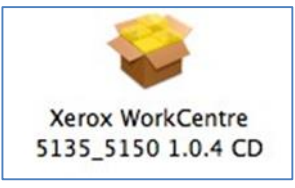

5. The Installer will launch. Click **Continue**

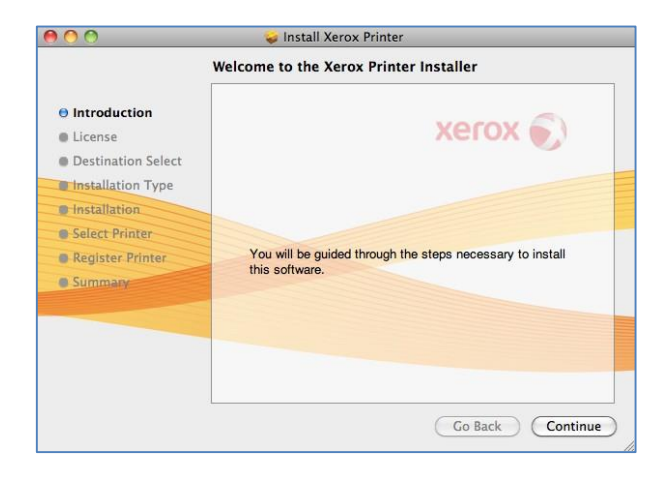

6. Accept the license agreement

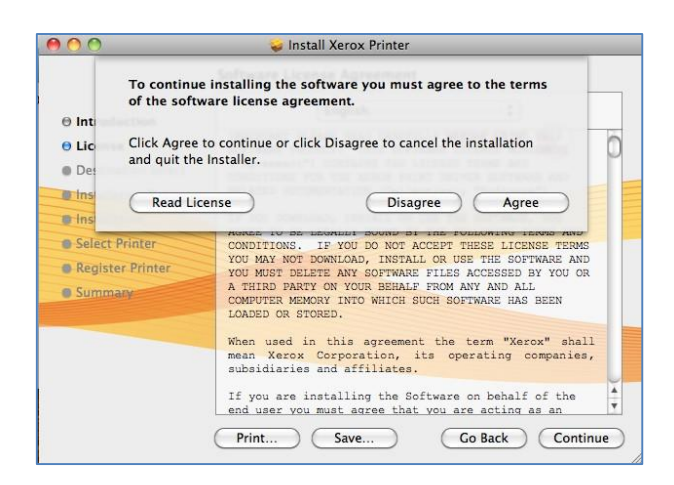

#### 7. Click **Continue**

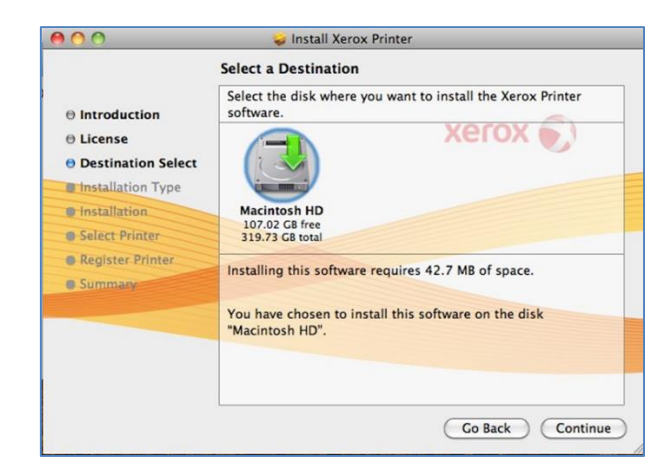

8. Click Install

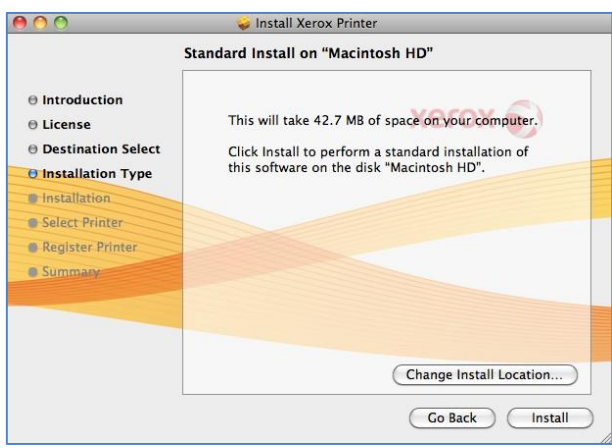

9. Enter your local administrator name and password. Click **OK**

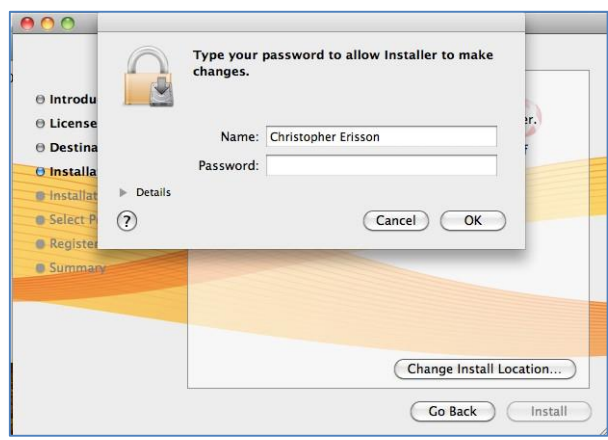

10. The Installer will run

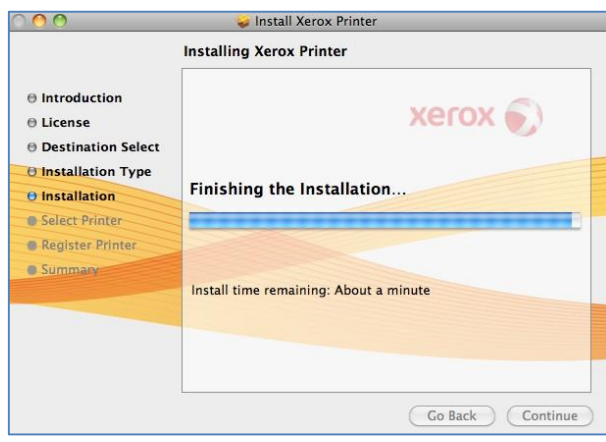

11. The installer will attempt to discover the printer. Click **Continue**

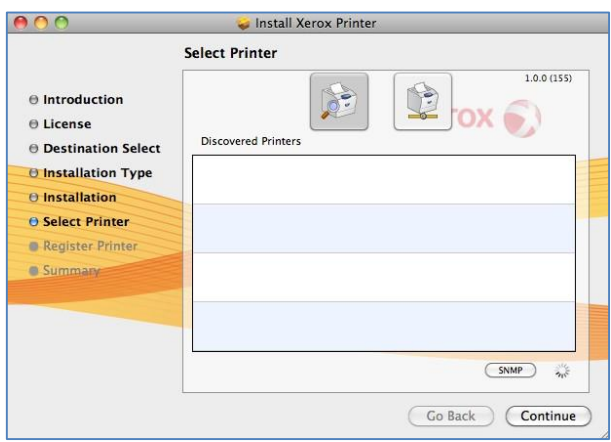

12. A message prompt will display. Click **Continue**

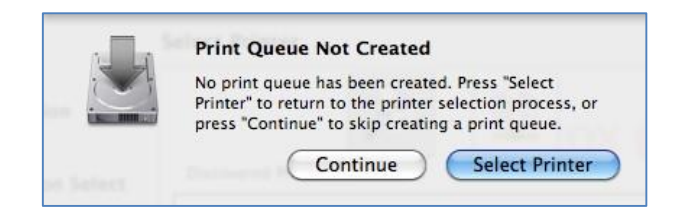

## 13. Click **Close**

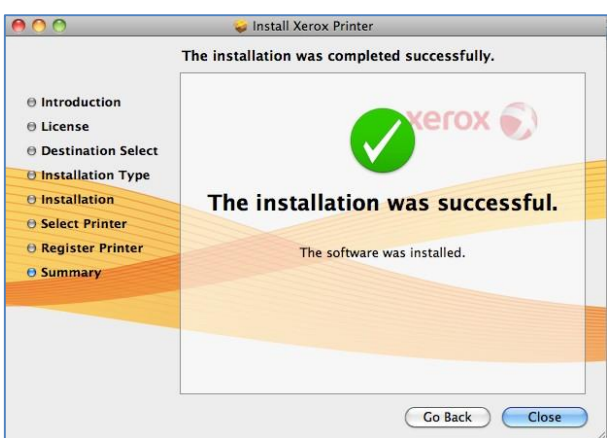

**Note: Please understand that this solution is considered a workaround and not the long--term solution for printing from Mac OS X 10.7 Lion.**

Now you can install your printer.

## **Installation of a Printer**

1. Open a web browser (Safari used in this document but Firefox will work) and visit this address [http://localhost:631](http://localhost:631/)

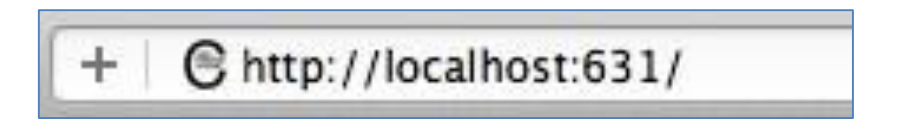

2. You are presented with the CUPS printing system webpage

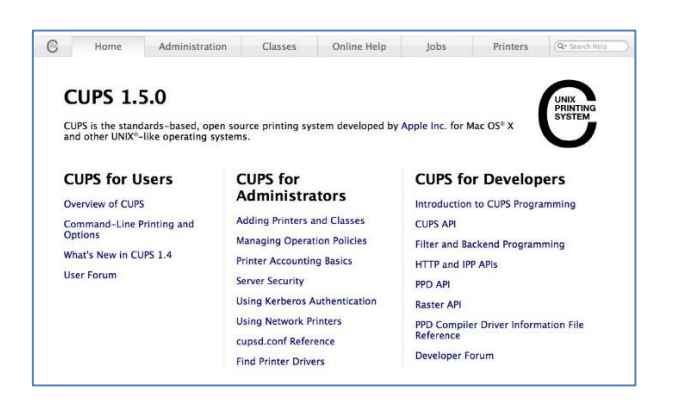

3. In the *CUPS for Administrators*section, click **Adding Printers and Classes**

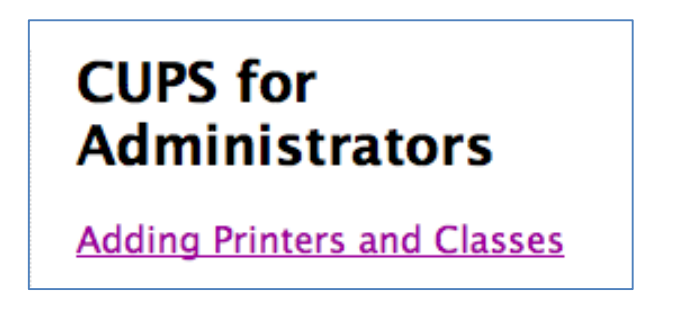

4. At the top of the page click the **Add Printer** button

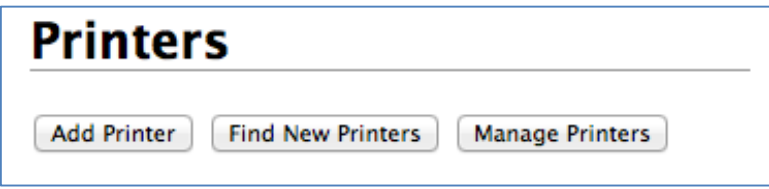

5. You are presented with a login dialog box. Enter your administrator credentials (may not be your Blue credentials). Click **Log In**

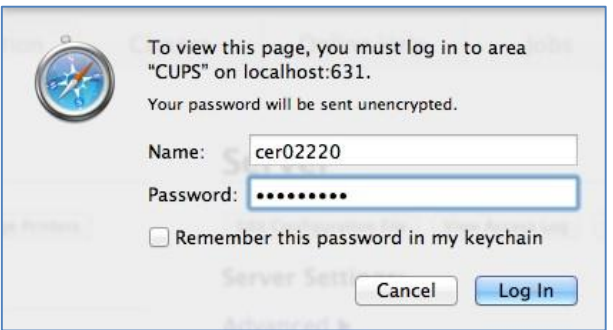

6. You are now on the Add Printer page

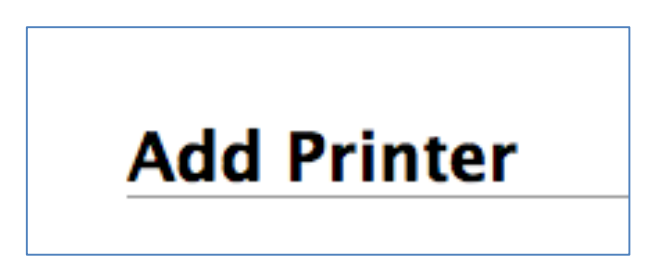

7. Navigate to the bottom of the page to the Other Network Printers section. Choose **Windows printer via spoolss**. Click **Continue**

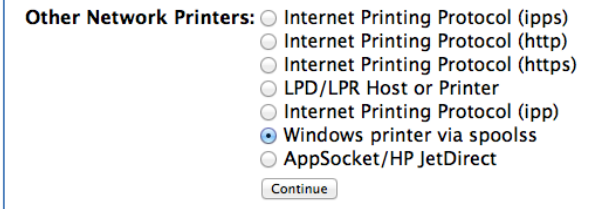

8. In the *Connection:* field, enter 'server/name of printer' (in this example we are using the printer at the Old Gym – smb://print1/ogym104-wc5150). Click **Continue**

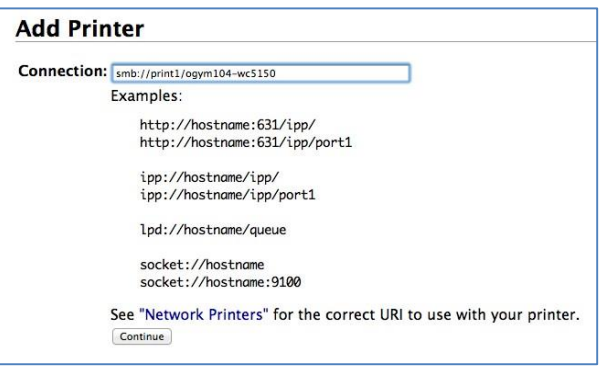

- 9. In the *Name:* field, provide the actual name of the printer
- 10. In the *Description:* field, provide the device name (this is what will display in your printer list). You do not need to enter a location. Click **Continue**

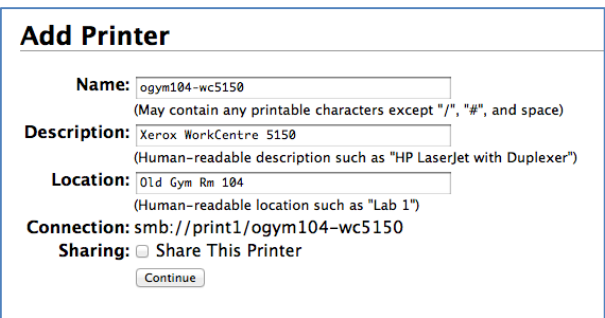

11. In the *Make:* field, scroll down and choose **Xerox.** Click **Continue**

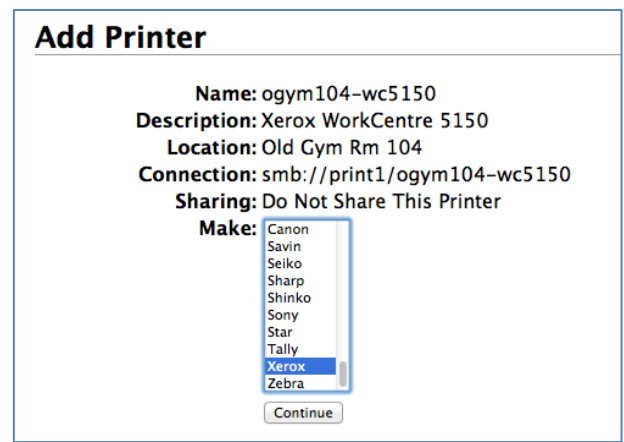

12. In the *Model:* field, scroll to your model of printer. Click to highlight and click the **Add Printer** button

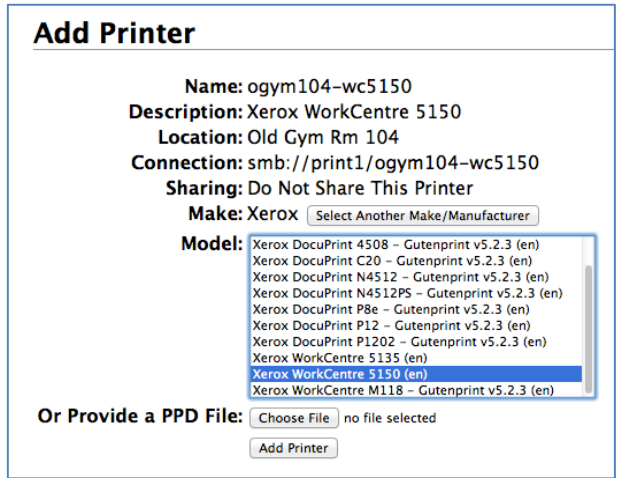

13. You are presented with a default options page. Make sure these settings are set to *Off*. Click **Set Default Options** button (you do not need to change other options)

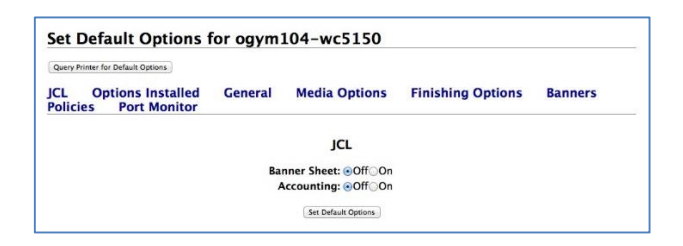

14. After a moment the setup will complete and you are presented with the status page. You can now close the browser

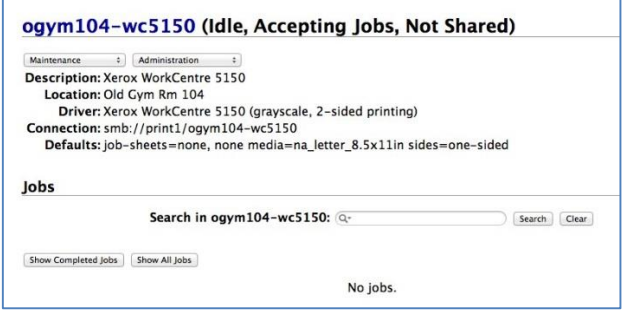

15. Your new printer is now displayed in the list

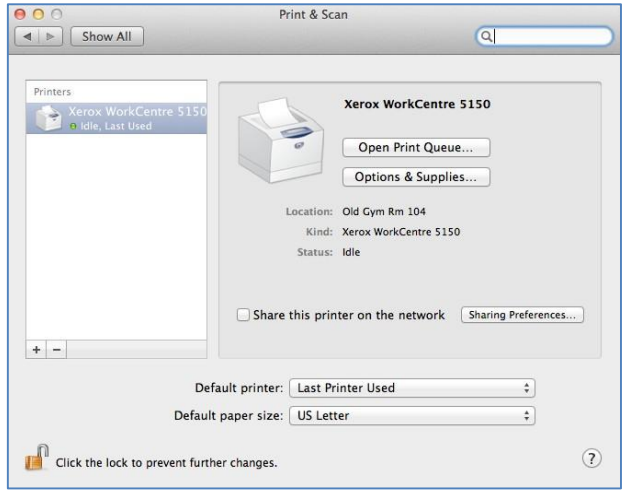

16. Launch either *Word* or *TextEdit*, add some text and print the page. Your printer queue will hold the print job and display on the dock as below

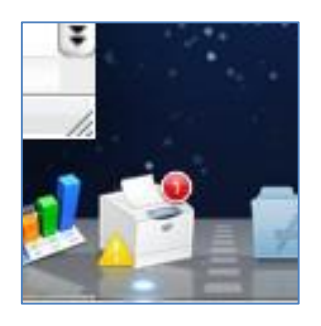

17. Click to open the queue window. On the toolbar, click **Resume**

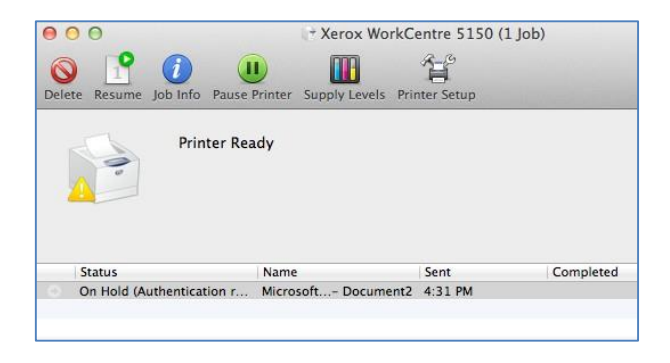

18. You will be prompted for credentials. The *Name:* field will populate with your displayed account name.

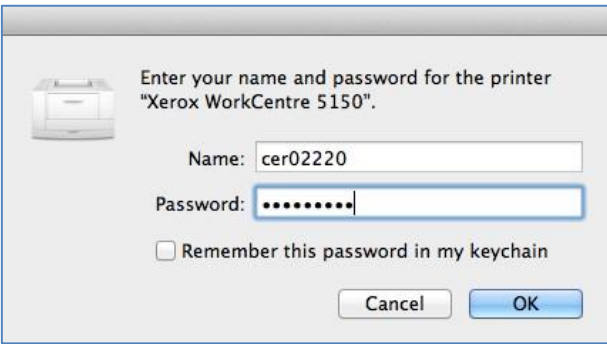

19. You will need to change this to NetID then enter your password. **Note: if your Mac is not joined to the Blue domain, you will need to enter the domain before the netID e.g. blue/abc12345.** Check the **Remember this password in my keychain** to avoid having to enter your credentials each time. (**Note:** when you change your password every 180 days – or sooner, you will be prompted for credentials again) Click **OK**

**Congratulations!** You have successfully set up a printer for your Mac.

Note: Please understand that this solution is considered a workaround and not the long-term solution for printing from Mac OS X 10.7 Lion.

**Happy printing!**